# **Screen Shot Guide – Step 3: Self-Evaluation**

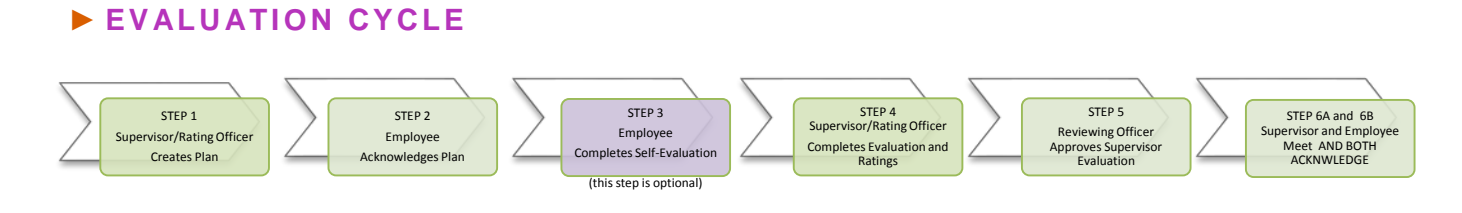

# ►**A) LOG-IN**

Enter [http://jobs.cofc.edu/hr/](http://jobs.cofc.edu/hr)**sso** in a browser address bar

# • Or log into mycharleston (my.cofc.edu)

- o Select Employee Tab
- o Look for PeopleAdmin under Quick Links

Log-in with the same name and password that you use to log into your computer

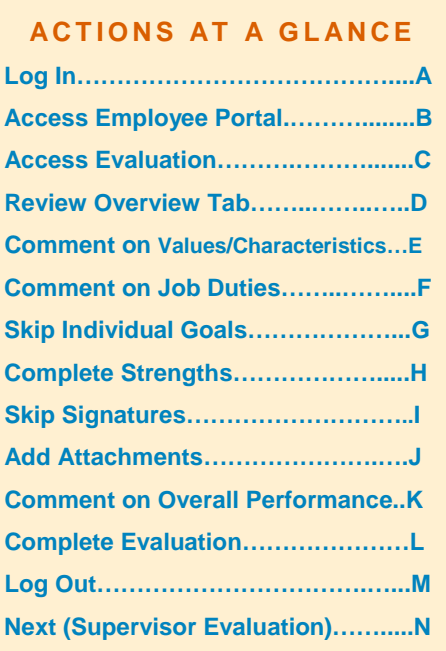

### **B) ACCESS EMPLOYEE PORTAL**

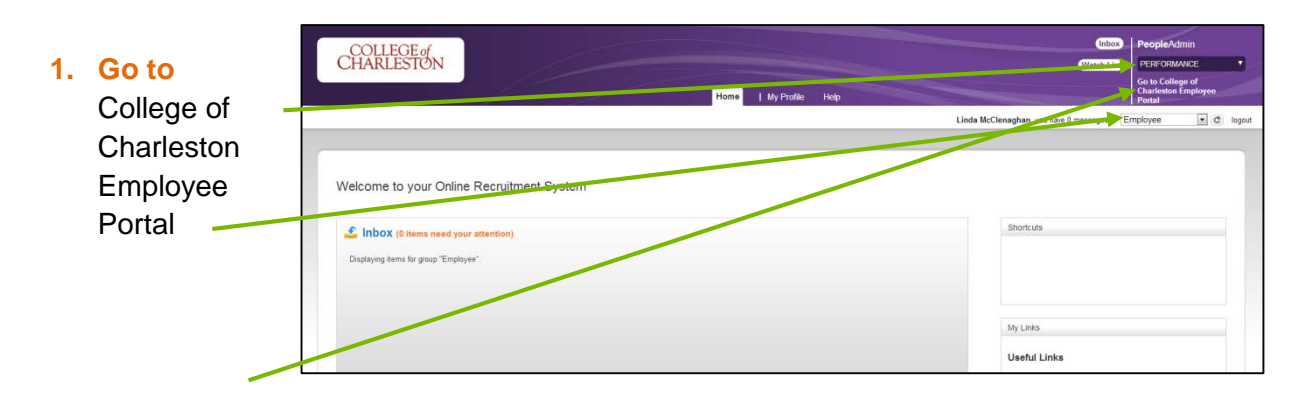

# **►C) ACCESS THE EVALUATION FROM ACTION ITEMS**

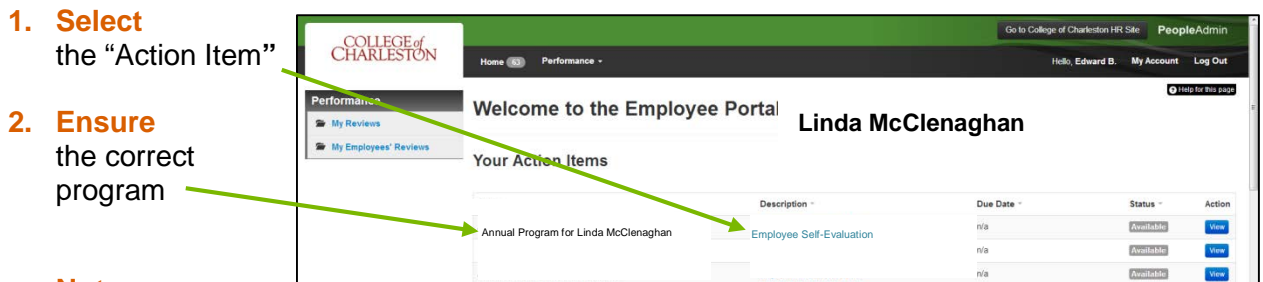

#### **Note:**

<u>..............</u>

Evaluations may also be selected and viewed by selecting "My Reviews" from the left menu and selecting parameters

# **►D) ACESS OVERVIEW TAB**

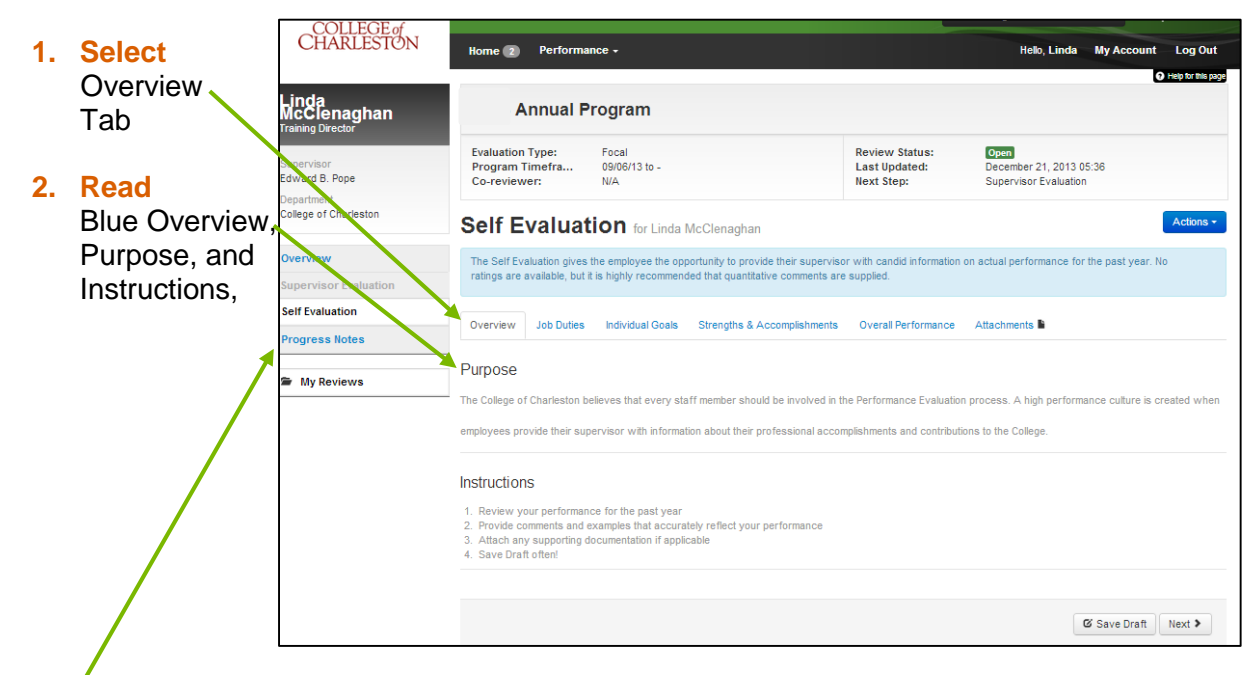

Note: Progress Notes are confidential and may be added any time during the year. You may find it helpful to write notes during the year to assist in remembering accurate information when you access you self-evaluation.

# **►E) ACCESS VALUES AND CHARACTERISTICS TAB**

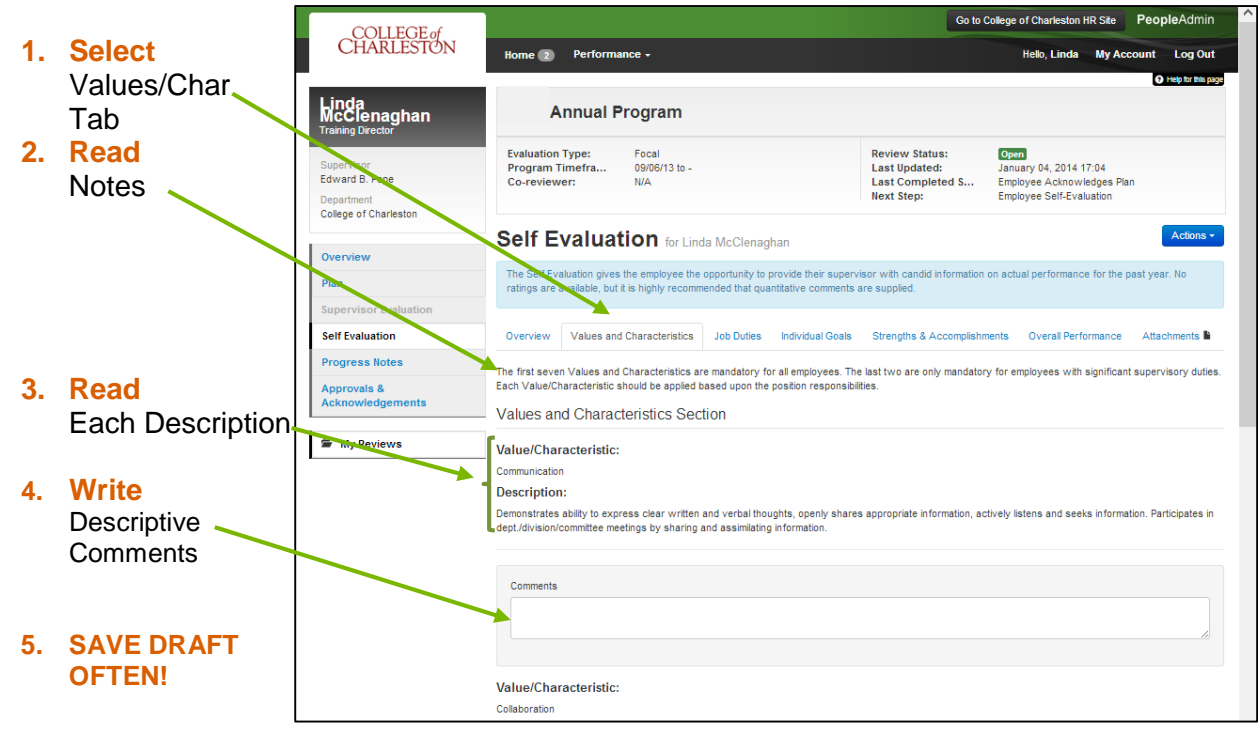

### **►F) ACESS JOB DUTIES**

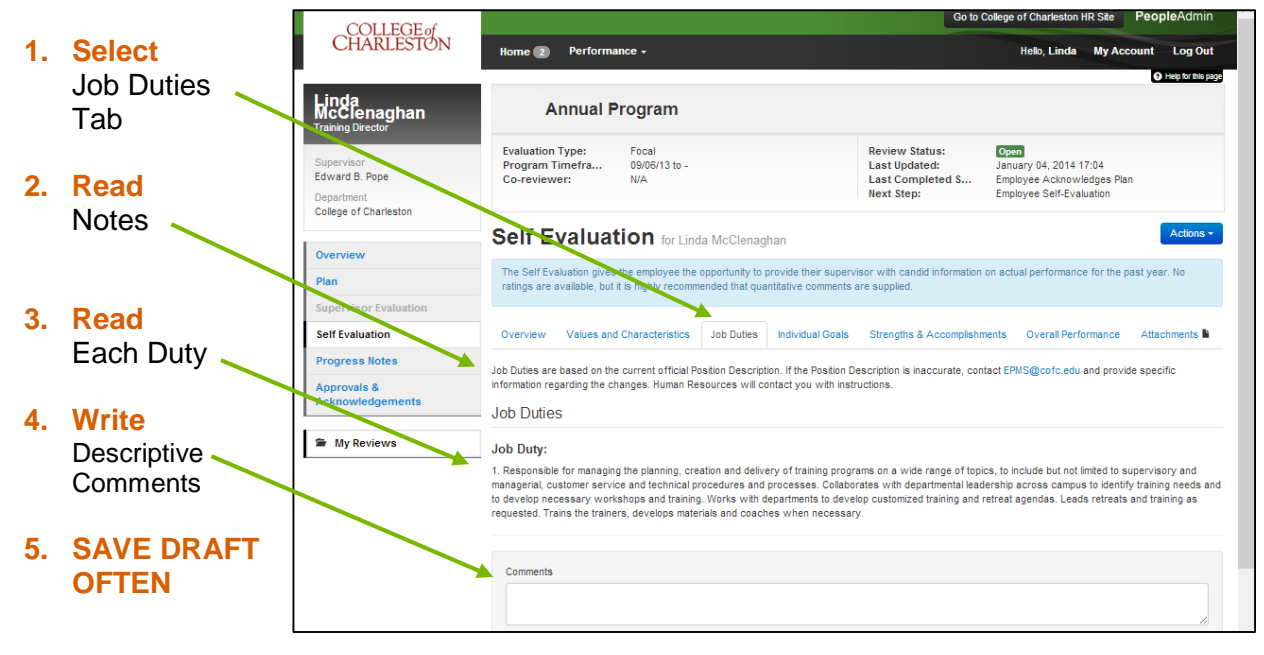

## **►G) ACCESS INDIVIDUAL GOALS – AUTO POPULATED FROM PLAN**

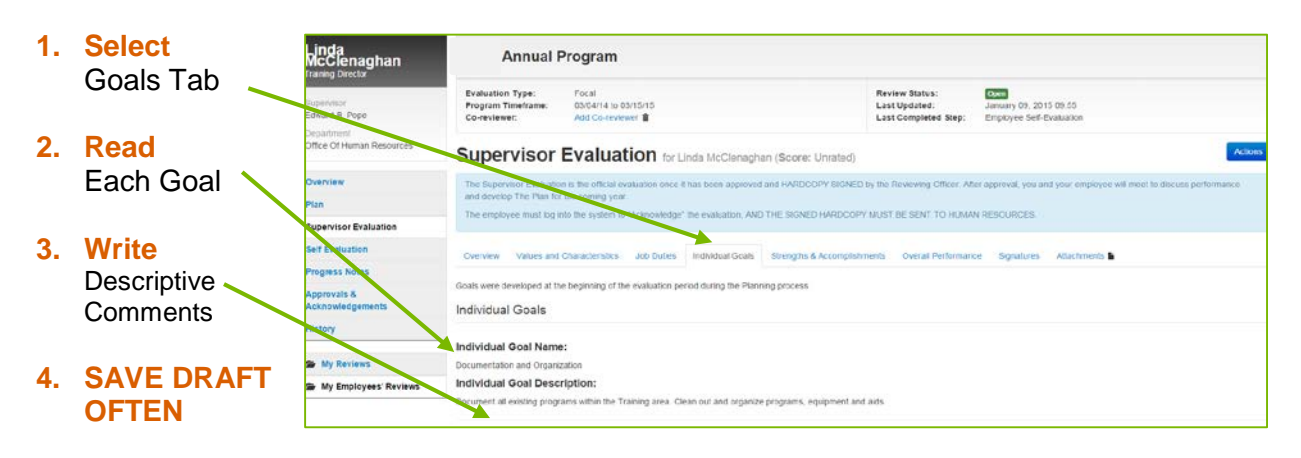

### **►H) ACCESS STRENGTHS AND ACCOMPLISHMENTS**

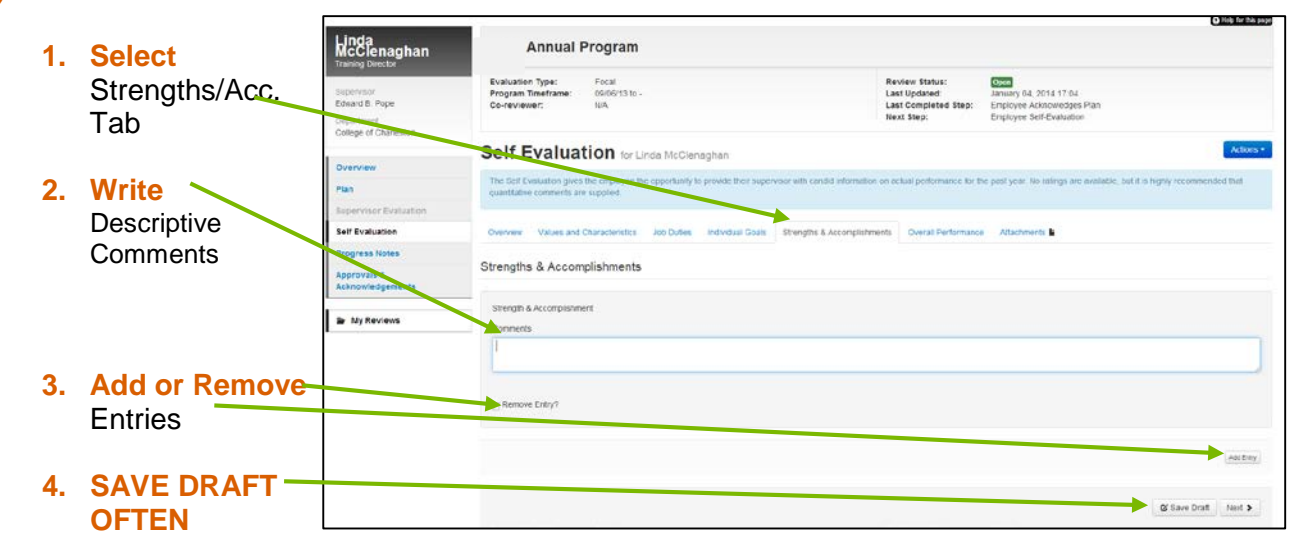

### **►I) SKIP \*SIGNATURES TAB**

### **►J) ADD \*ATTACHMENTS**

## **\*IMPORTANT NOTE: IF YOU ADD ANY ATTACHMENTS, GO BACK TO THE OVERALL TAB TO COMPLETE THE EVALUATION!**

### **►K) ACCESS OVERALL PERFORMANCE**

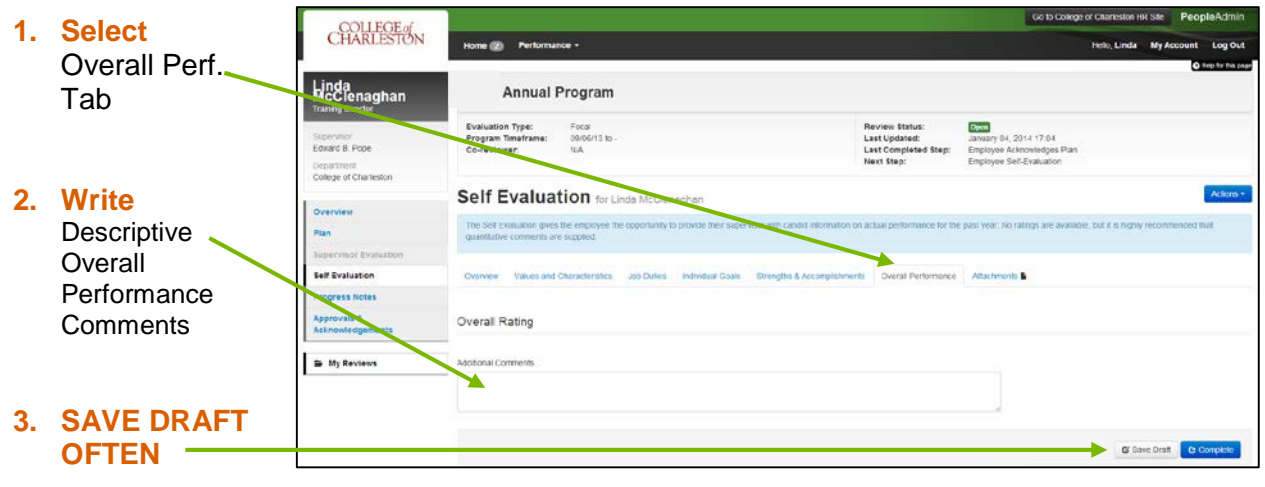

# **►L) COMPLETE SELF-EVALU ATION (FROM OVERALL TAB)**

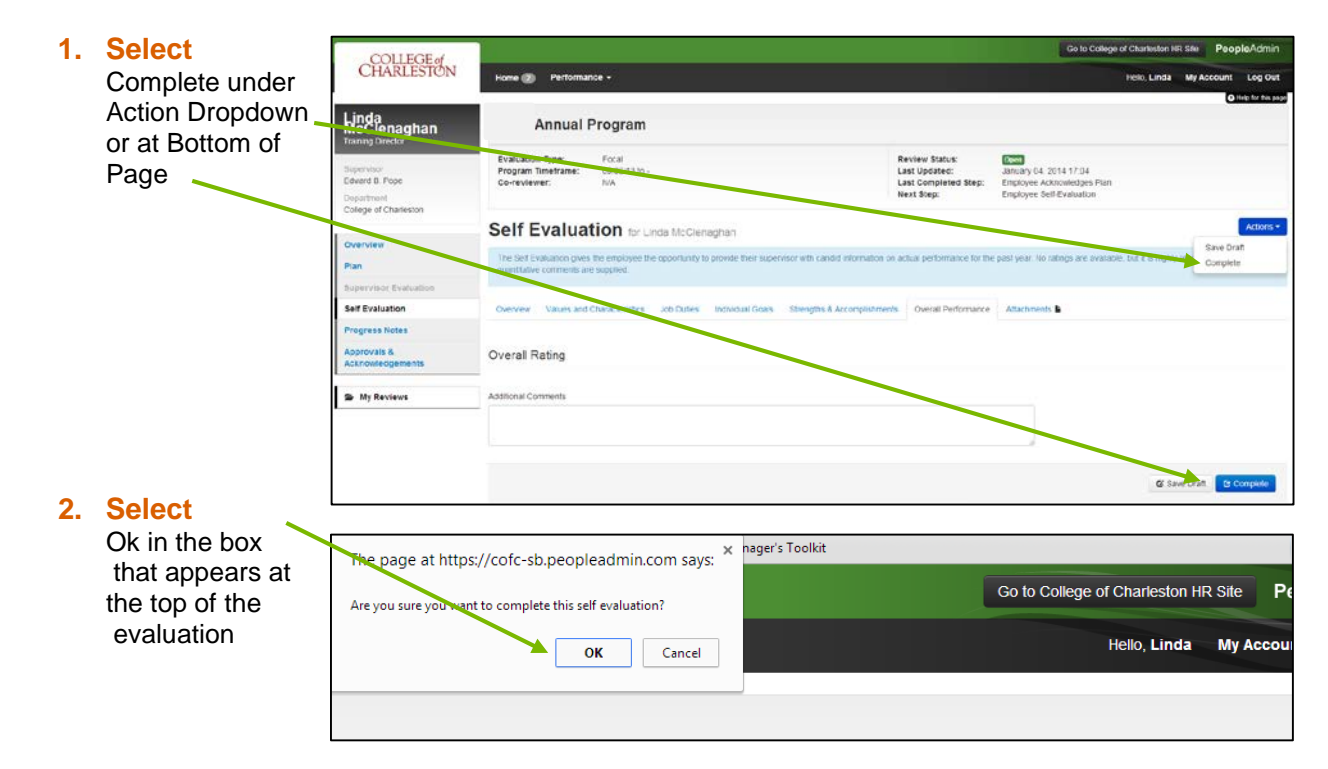

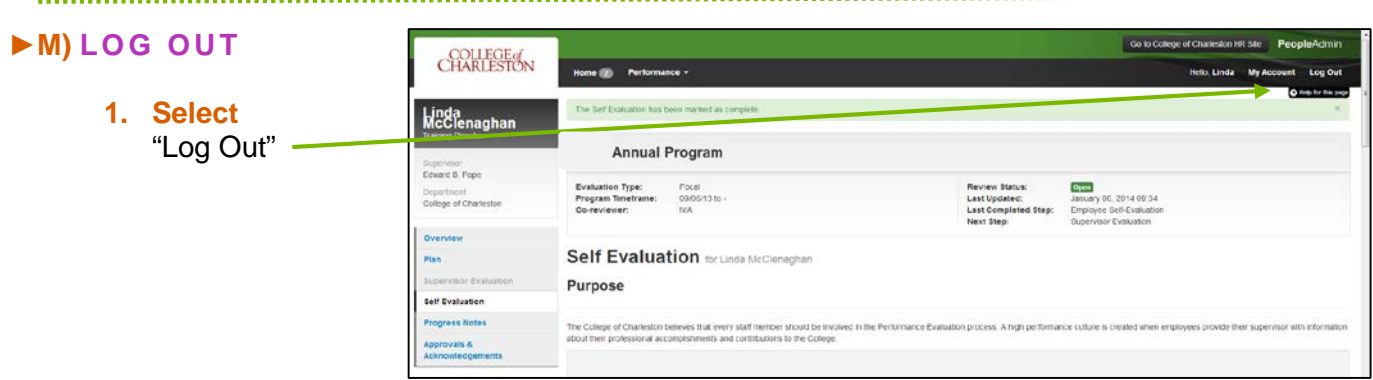

# **►N) NEXT STEP**

**1. Supervisor will review Self-Evaluation and Complete the Supervisor — Evaluation**

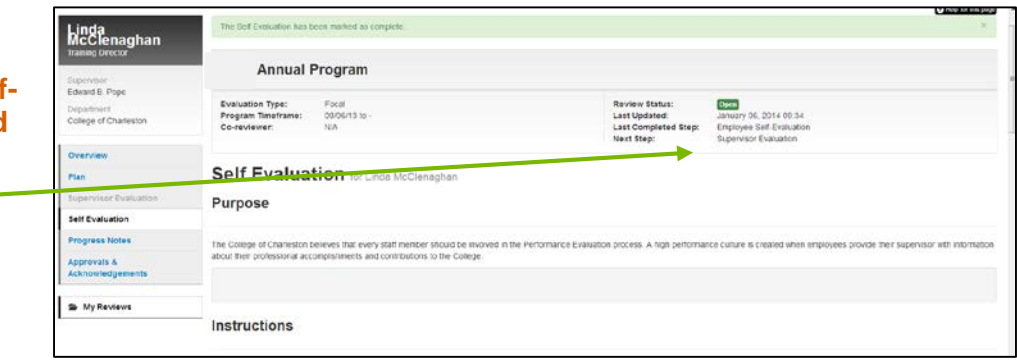